# Facets

File | Project Structure | Facets

### 匪

When you select the Facets category in the Project Structure dialog, the existing facets grouped by their types and the Detection option are shown in the element selector pane.

The facet types are at the top hierarchical level. The existing facets are shown within the corresponding type, at the second level.

When you select a facet type, the default settings for this type of facet are shown in the right-hand part of the dialog. These settings are applied when a new facet of the corresponding type is created.

Note that there are no default settings for most of the facet types.

When an individual facet is selected, you can see and configure its settings on the Facet page.

When you select Detection, the Framework Detection page is shown in the right-hand part of the dialog. Use the controls on this page to enable or disable auto-detection for various facet types.

Use the toolbar icons, context menu commands or keyboard shortcuts associated with the facet selector pane to manage the facets (see below).

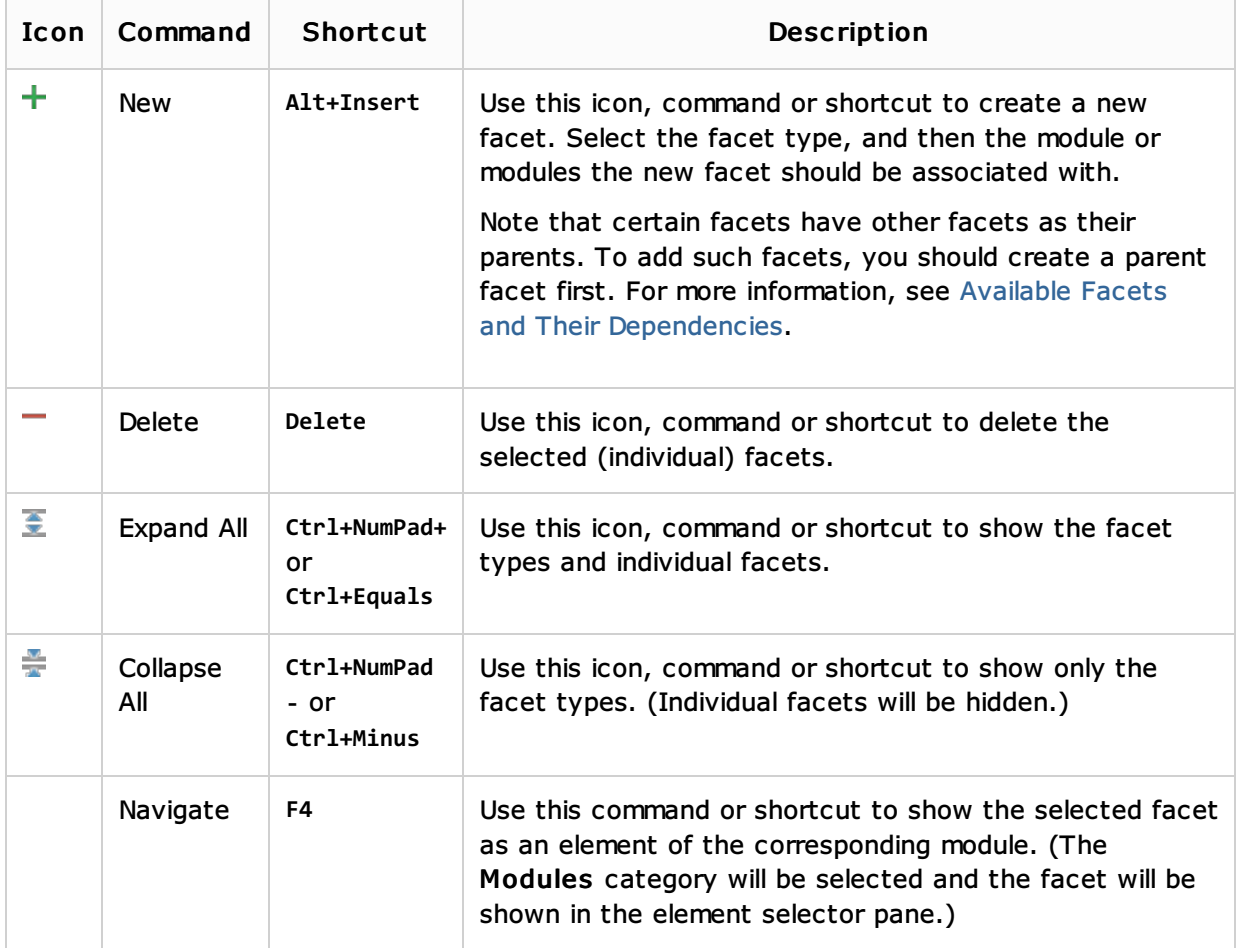

#### Toolbar icons, context menu commands and shortcuts

#### Framework Detection page

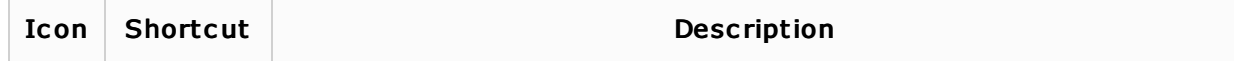

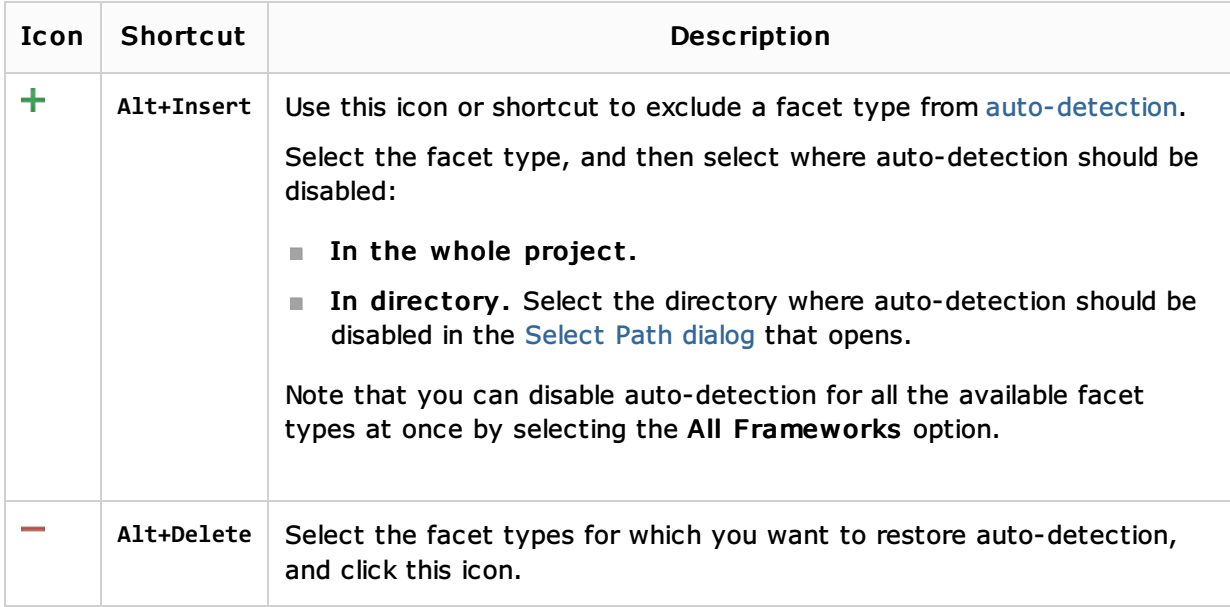

### See Also

Concepts:

 $\blacksquare$  Facet

Procedures:

**Managing Facets** 

## Reference:

■ Facet Page

Web Resources:

Developer Community